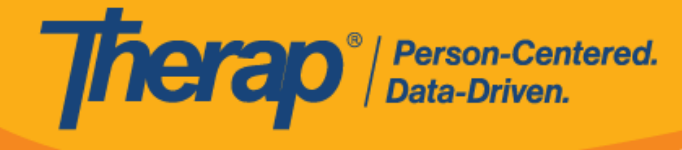

# **Crear un GER**

Los usuarios con el rol basado en la cantidad de casos, *Enviar GER*, pueden crear, guardar y enviar un GER.

1. Haga clic en el vínculo **Nuevo** que está junto a la opción Informes de eventos generales en la pestaña Individuo.

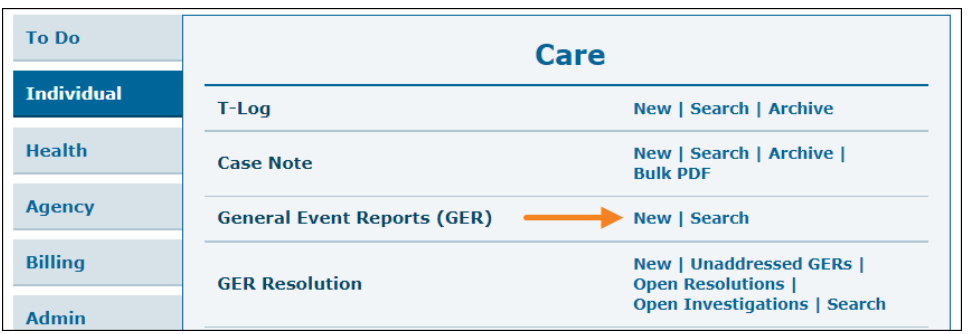

Los usuarios pueden hacer clic en el vínculo **Nuevo** en la lista desplegable de Informes de eventos generales de la sección Módulos en la pestaña Inicio de la Página de inicio individual. Para obtener más información sobre cómo acceder a la Página de inicio individual de un individuo, **[haga](https://help.therapservices.net/app/answers/detail/a_id/373) clic aquí**.

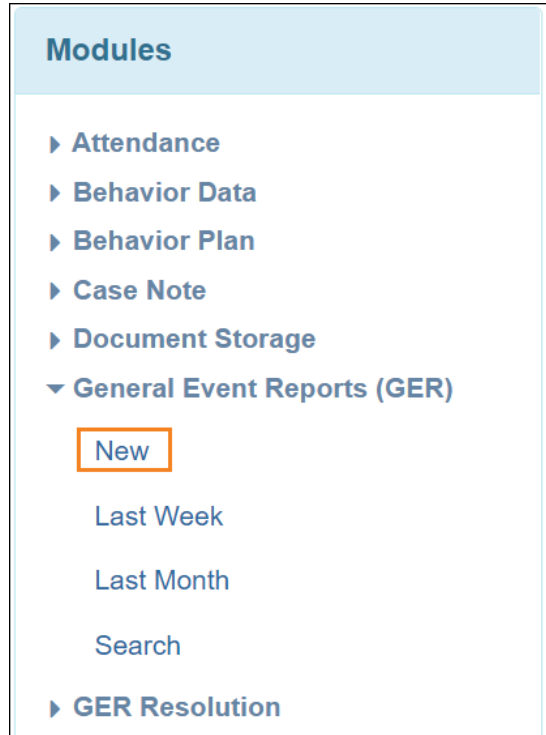

2. Seleccione el programa correspondiente de la página que indica Seleccione un programa para el GER.

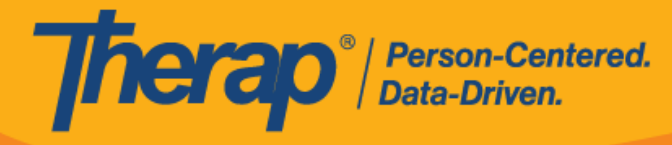

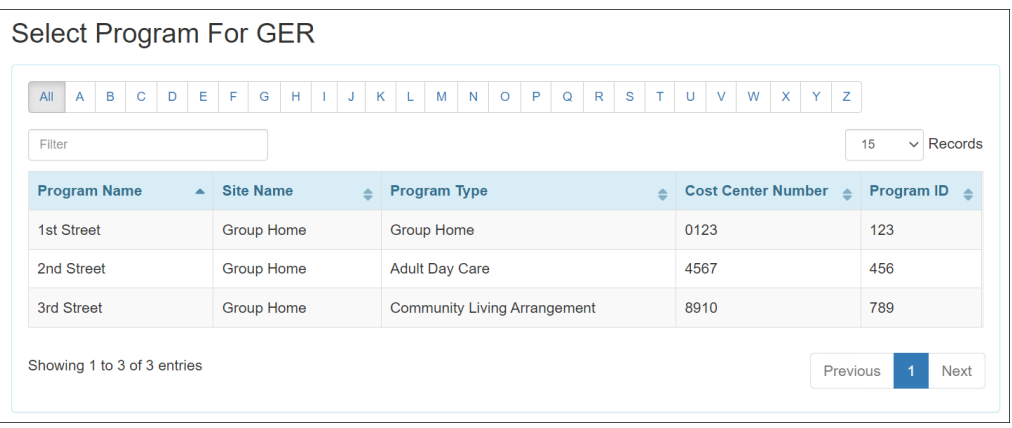

3. Seleccione al individuo de la página Lista individual de GER.

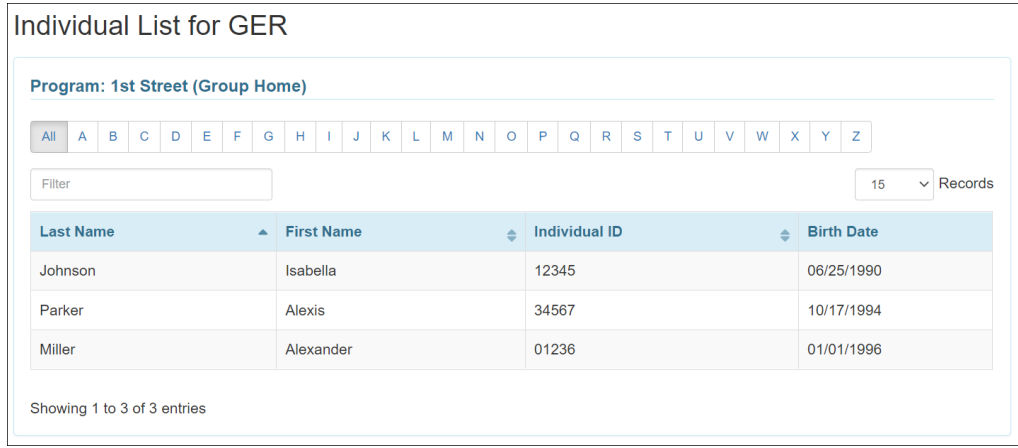

A continuación, se presentan las secciones disponibles en el formulario del GER:

- **Información básica**
- **Información del evento**
- **Información específica del estado**
- **Medidas implementadas**
- **Vista previa**

### **Información básica**

# **[Volver al Principio]**

1. La información general, como el nombre del usuario que crea un GER, se completará automáticamente en el cuadro de información que aparece cuando se hace clic en el ícono de información (que aparece como una 'i') junto al estado del GER.

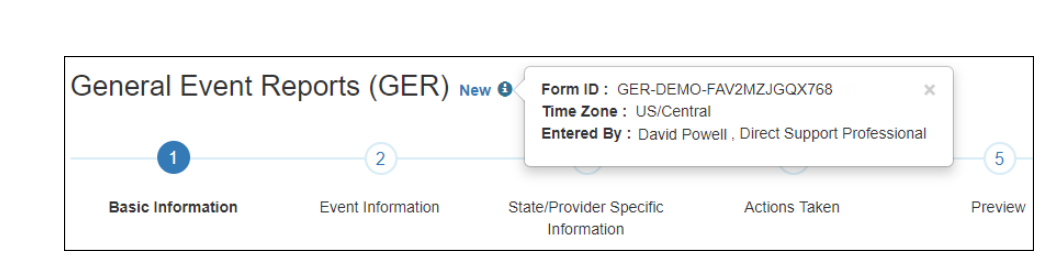

2. En la sección Información básica, seleccione el campo Fecha del informe para el incidente (por defecto se muestra la fecha actual). Otros campos se completan automáticamente. En el campo Fecha del evento, use el botón de calendario para seleccionar la fecha en que se produjo el evento (por defecto se muestra la fecha actual).

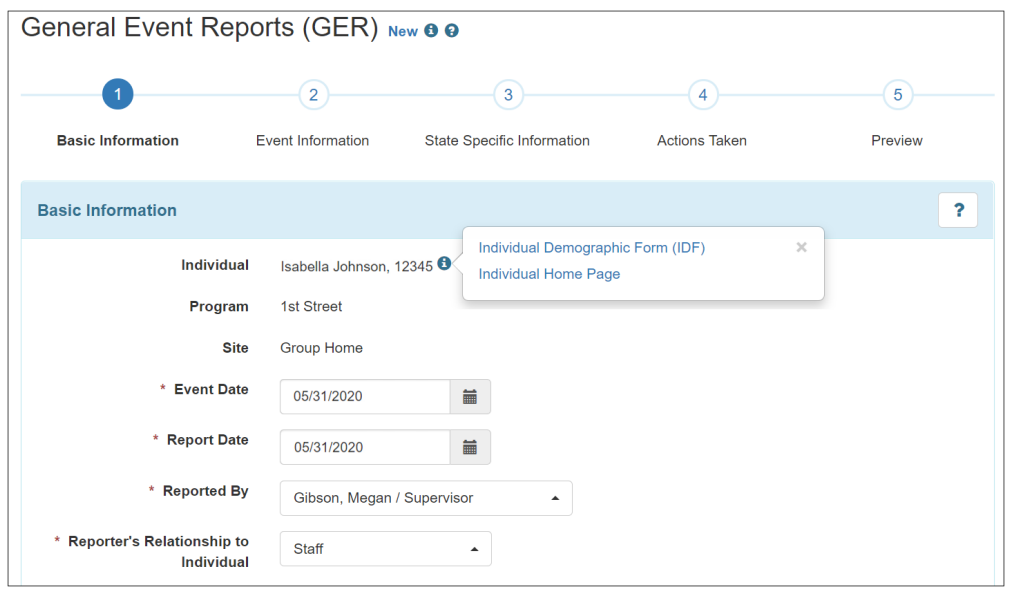

- 3. En la sección Aspectos básicos del evento, seleccione el Tipo de evento que corresponda entre los siguientes:
	- o Lesión

**Therap**<sup>*o*</sup>/Person-Centered.</sup>

- o Error en la medicación
- o Restricción debido al comportamiento
- o Otra restricción
- o Muerte
- o Otro

C Therap Services 2003 - 2023.

Patentes de los EE. UU. #8819785, #8739253, #8281370, #8528056, #8613054, #8615790, #9794257, #10586290, #10622103, #11410759, #11449954

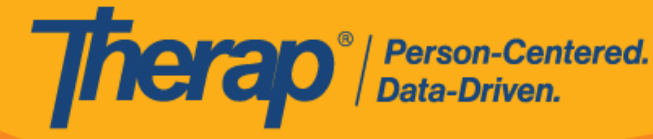

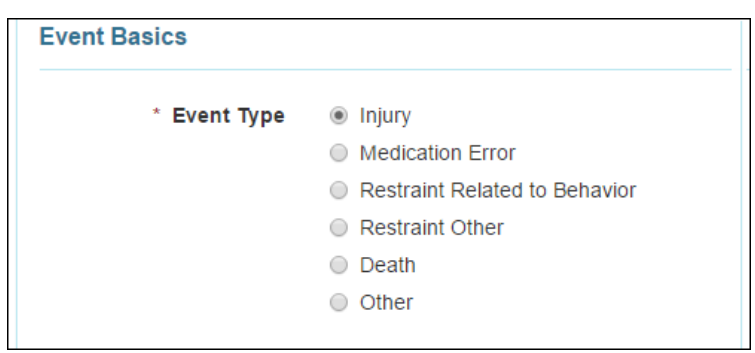

- 4. Elija el Nivel de notificación que corresponda.
- 5. Elija la ubicación que corresponda del menú desplegable en el campo Ubicación.
- 6. Los campos de Dirección se completarán según el campo Ubicación elegido. Aquí puede escribir o actualizar el campo Dirección.
- 7. El campo Geolocalización puede usarse para escribir la geolocalización en forma de coordenadas. Si ya se escribió la geolocalización para la dirección de la casa y la dirección del programa/sitio, si selecciona la Ubicación como Casa o Programa/sitio, la Geolocalización en el formulario del GER se completará automáticamente.
- 8. Agregue una descripción de lo que ocurrió antes del evento en el cuadro de texto que indica Describa lo que sucedió antes del evento.

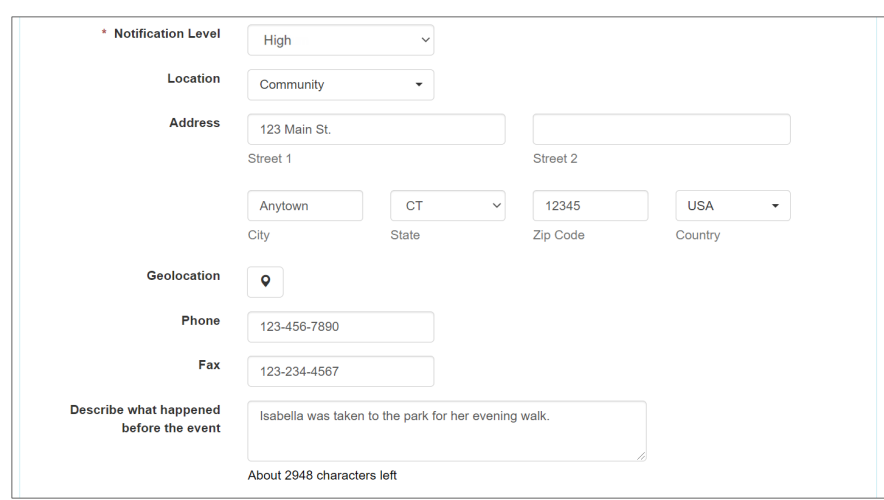

9. Agregue la información necesaria en la sección Abuso/negligencia/explotación. Si se selecciona la opción **Sí** para ¿sospecha de abuso?, ¿sospecha de negligencia? y ¿sospecha de explotación?, entonces deberá seleccionar una opción del menú desplegable para los campos Tipo respectivos, que se completarán automáticamente cuando se seleccione la opción **Sí**.

4

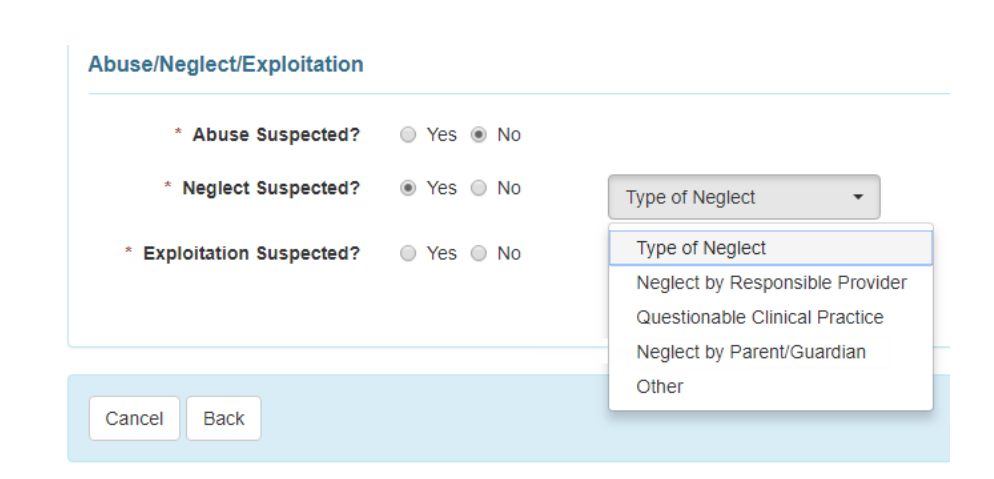

10. Haga clic en el botón **Siguiente** para pasar a la siguiente sección.

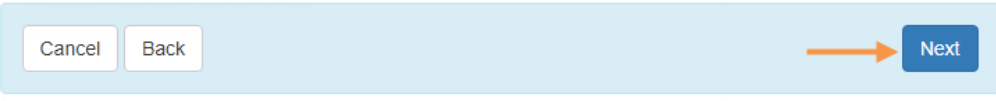

**Versión 2022.0.1:** Se ha añadido una nueva opción, Maltrato, al campo desplegable Tipo de abuso que aparece después de seleccionar Sí para el campo ¿sospecha de abuso? bajo la sección Abuso/negligencia/explotación del formulario del GER.

### **Información del evento**

**Therap**<sup>*o*</sup> / Person-Centered.</sup>

### **[Volver al Principio]**

Haga clic en un Tipo de evento para obtener más información:

- **[Agregar](https://therap.custhelp.com/app/answers/detail/a_id/218) evento de lesión**
- **Agregar evento de error en la [medicación](https://therap.custhelp.com/app/answers/detail/a_id/220)**
- **Agregar evento de restricción debido al [comportamiento](https://therap.custhelp.com/app/answers/detail/a_id/222)**
- **Agregar evento de otra [restricción](https://therap.custhelp.com/app/answers/detail/a_id/221)**
- **[Agregar](https://therap.custhelp.com/app/answers/detail/a_id/217) evento de muerte**
- **[Agregar](https://therap.custhelp.com/app/answers/detail/a_id/219) otro evento**

# **Información específica del estado**

# **[Volver al Principio]**

1. Varios estados tienen formularios específicos propios. Haga clic en el botón **Agregar formulario de estado** para incorporar información específica según lo requiera cada estado. Luego, haga clic en el botón **Siguiente** para completar la siguiente sección. Puede consultar la guía para el usuario **[Formularios](https://help.therapservices.net/app/answers/detail/a_id/1582) de GER específicos de cada [estado](https://help.therapservices.net/app/answers/detail/a_id/1582)** para obtener más información.

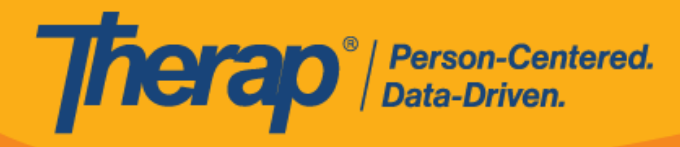

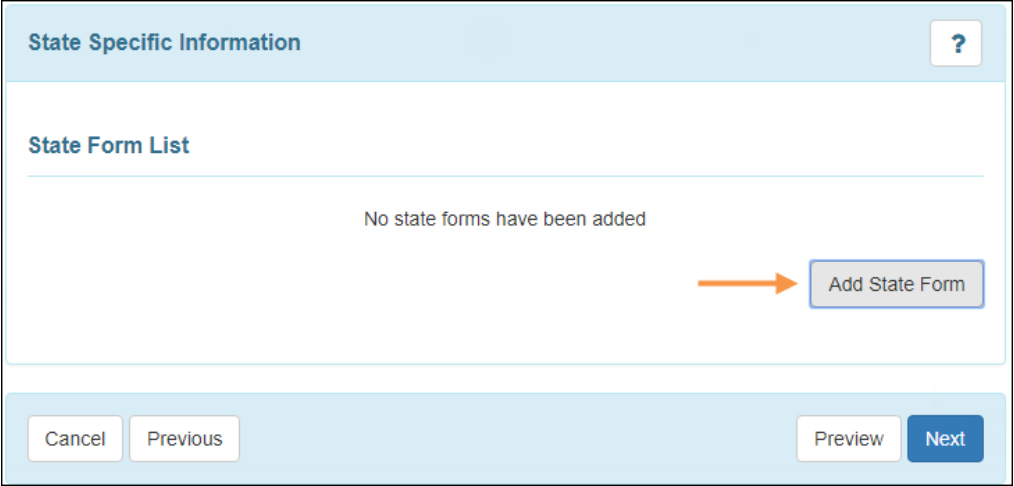

C Therap Services 2003 - 2023.

Actualizado por última vez: 01/16/2023

Patentes de los EE. UU. #8819785, #8739253, #8281370, #8528056, #8613054, #8615790, #9794257, #10586290, #10622103, #11410759, #11449954

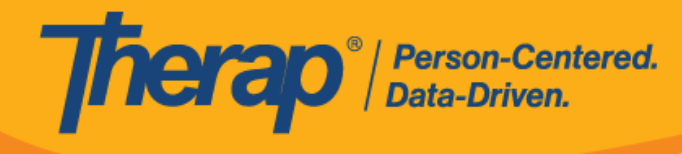

### **Medidas implementadas**

### **[Volver al Principio]**

1. Escriba la información que corresponda en la sección Medidas implementadas.

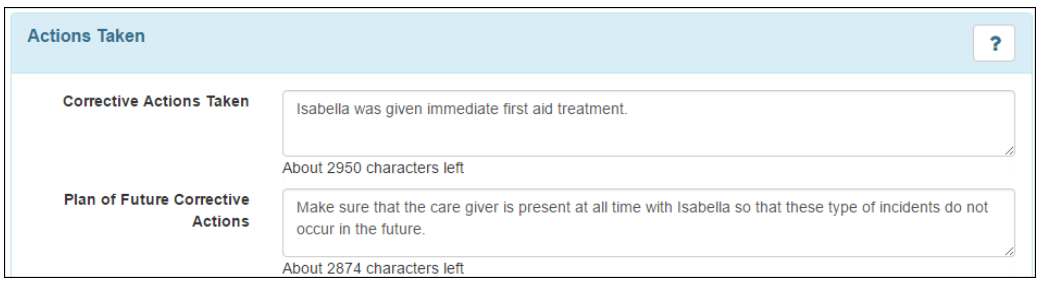

2. En la sección Notificaciones, marque el casillero que está junto al campo **¿se notificó?**. El formulario se ampliará para permitir que los usuarios escriban información sobre quién fue notificado con respecto al incidente.

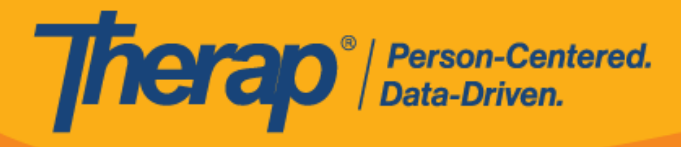

Additional

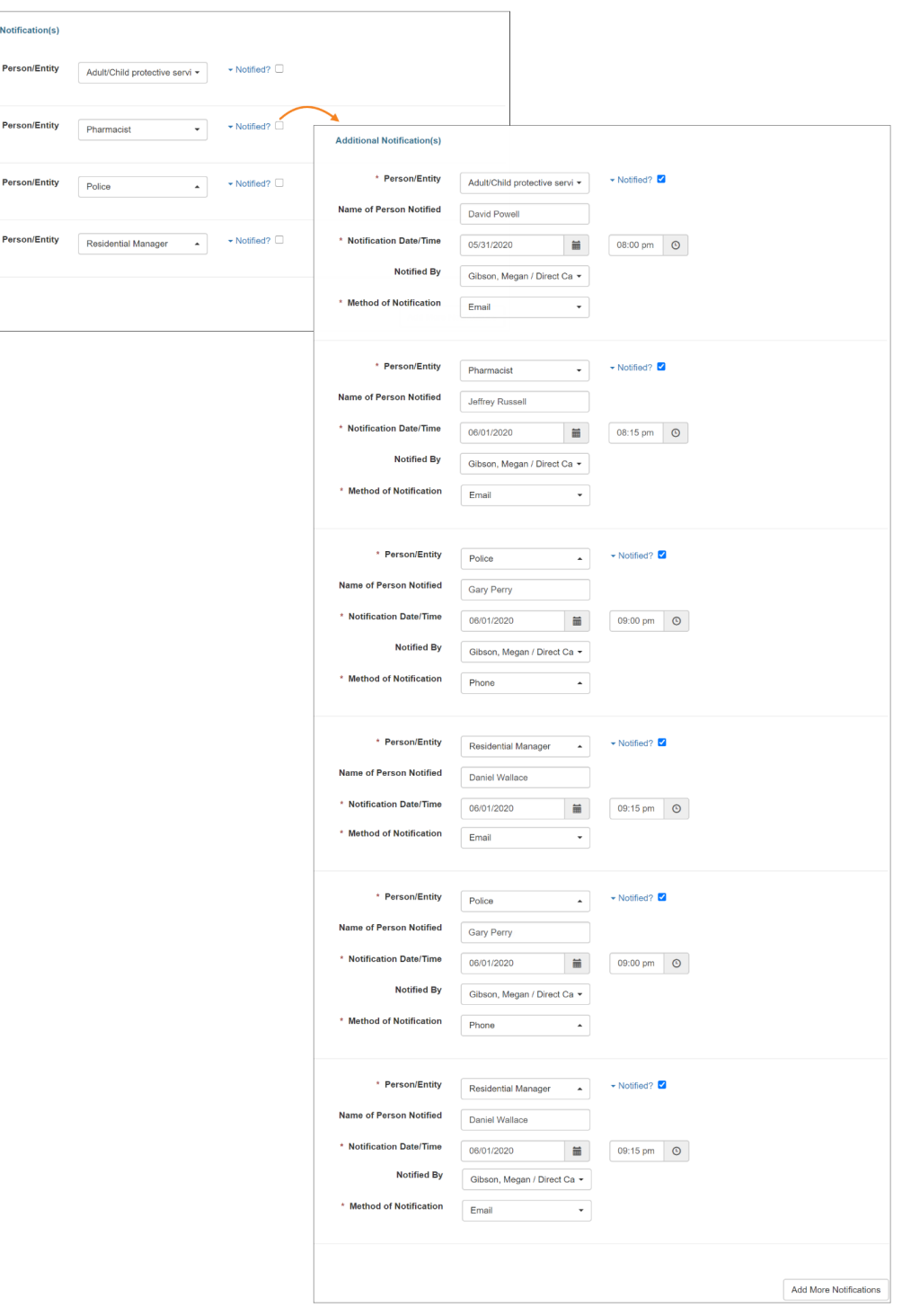

Si se ingresan datos en los campos de la sección Notificaciones cuando el casillero ¿se notificó? está sin marcar, se mostrará un mensaje de advertencia en una ventana emergente de la siguiente manera cuando el usuario haga clic en el botón **Vista previa**.

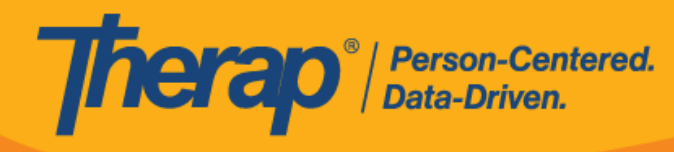

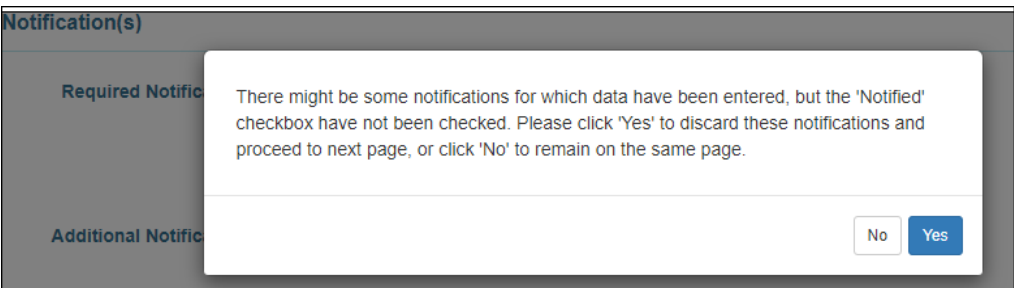

3. Puede agregar archivos en la sección Adjuntos externos. Haga clic en el botón **Agregar archivo** para incorporar un archivo guardado en su dispositivo o haga clic en el botón **Escanear archivo** para usar su escáner para agregar un documento. Puede consultar la guía para el usuario **Interfaz del [escáner](https://help.therapservices.net/app/answers/detail/a_id/1019)** para obtener más información.

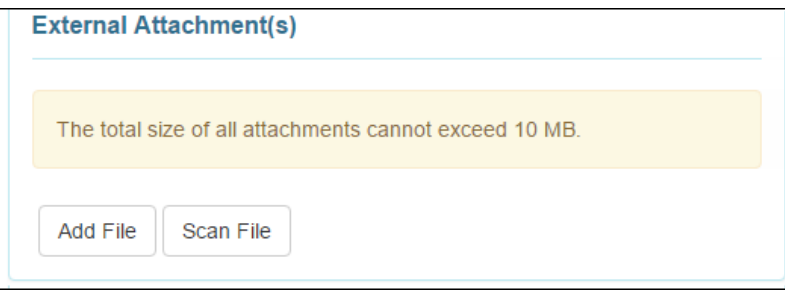

#### **Vista previa**

#### **[Volver al Principio]**

1. En la sección Comentarios de la revisión/seguimiento, los usuarios con el rol de revisar GER pueden añadir comentarios de la revisión. Se pueden agregar imágenes en esta sección haciendo clic en el botón **agregar imagen** que está junto al campo Adjuntar fotografía.

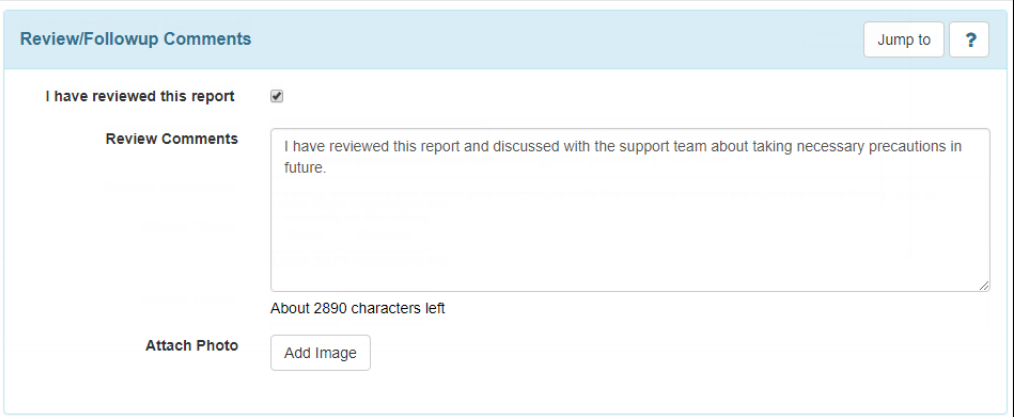

2. Haga clic en el botón **Guardar** para guardar el GER. El GER con un estado *en curso* aparecerá en su lista de tareas del GER en la pestaña por hacer durante 30 días. Haga clic en el botón **enviar** para enviar el GER para su aprobación. Cuando se envíe, el GER aparecerá en la lista aprobar de la pestaña por hacer durante 30 días.

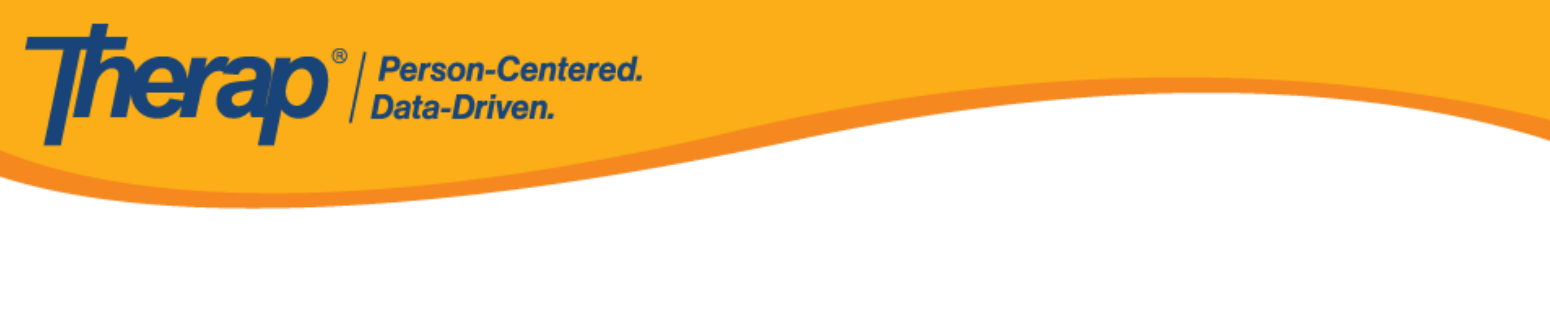

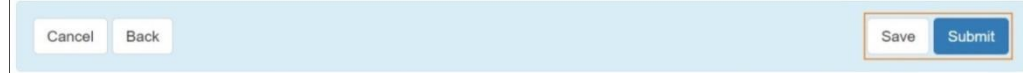

Los usuarios que tienen asignado el rol *aprobar GER* también encontrarán el botón **Aaprobar** en la parte inferior del formulario para aprobar el GER. Cuando se haya aprobado el formulario del GER, ya no se puede volver a editar.

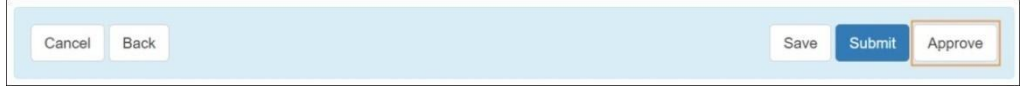

Si el GER contiene un informe del testigo no aprobado, primero se debe aprobar el informe del testigo para poder aprobar el GER. Para ver instrucciones sobre cómo aprobar informes de testigos, **[haga](https://therap.custhelp.com/app/answers/detail/a_id/559) clic aquí**.

3. Recibirá un mensaje de confirmación si la acción se realizó correctamente.

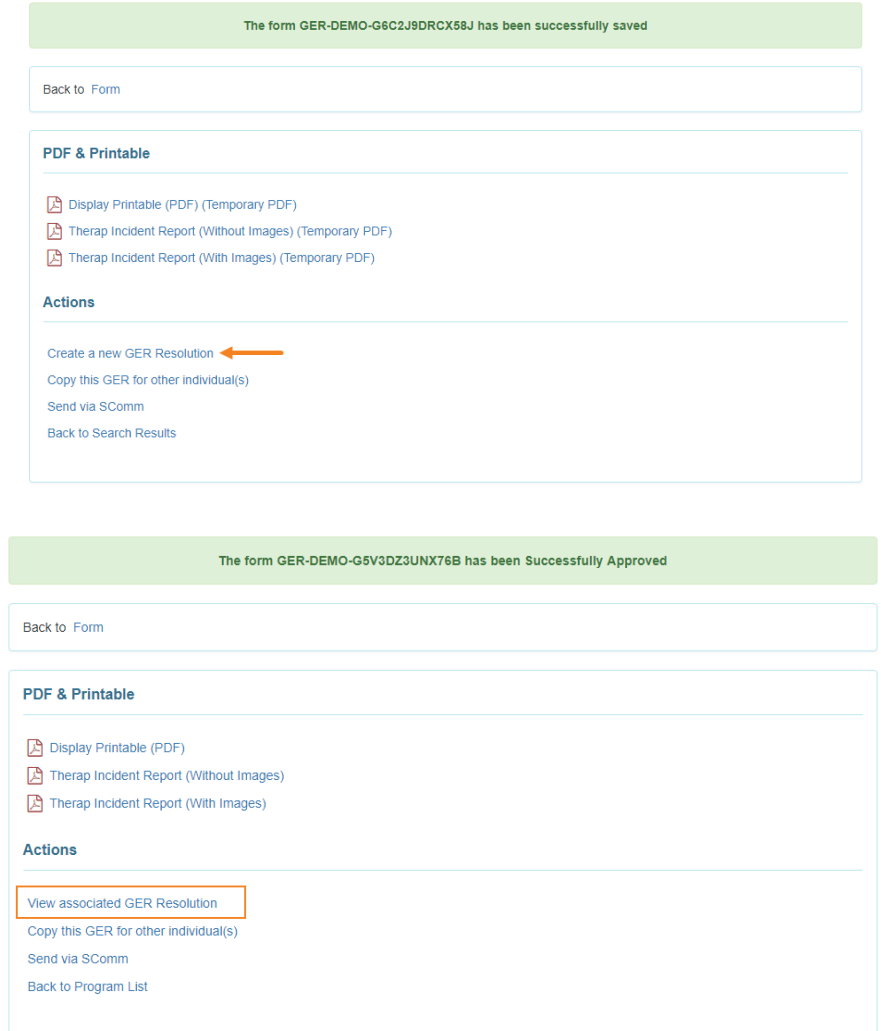

C Therap Services 2003 - 2023.

Actualizado por última vez: 01/16/2023